## 電子公文複製草稿作業流程

1.簽呈或函稿複製功能→公文辦理/承辦作業/創簽創稿查詢→點選要複製的公文在核 取方塊<mark>□</mark>打勾,再點選<mark>【複製】按鈕。</mark>

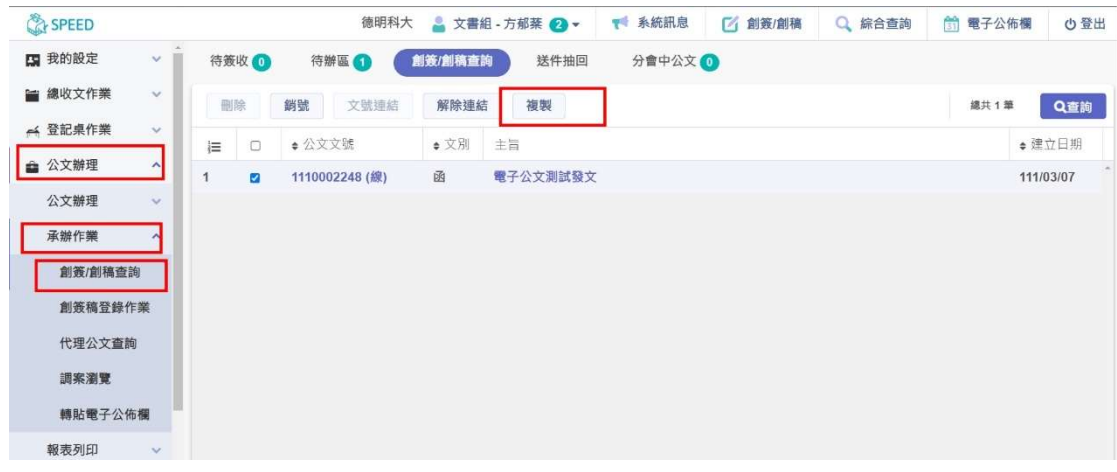

2. 點選 【複製】按鈕出現對話框如下,可選擇是否連附件一併複製□,或僅複製公文 內文後,按下確定。

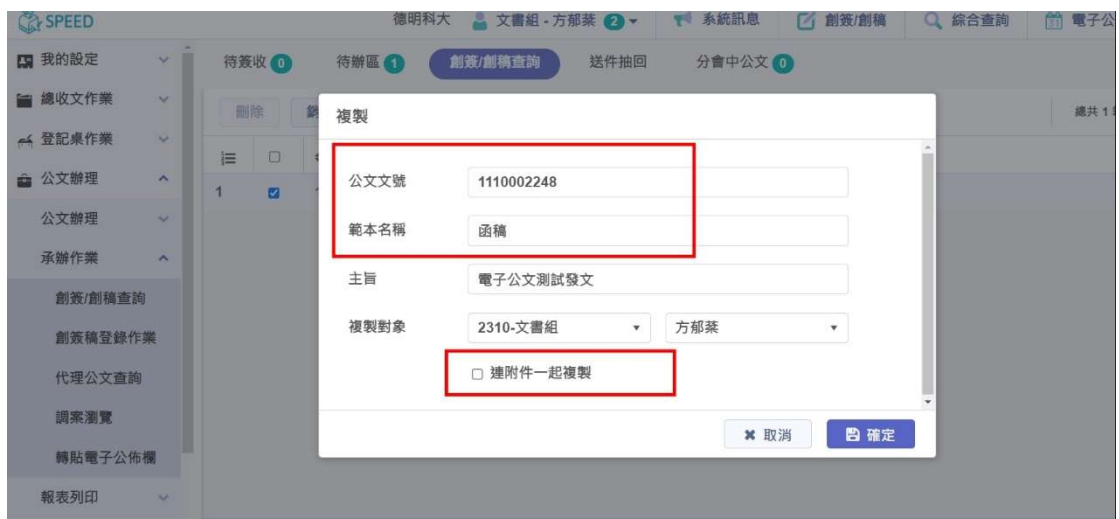

3.整份公文可以複製為另一份草稿,可自行修改內容後→進行登錄取號→進行校內公 文流程。

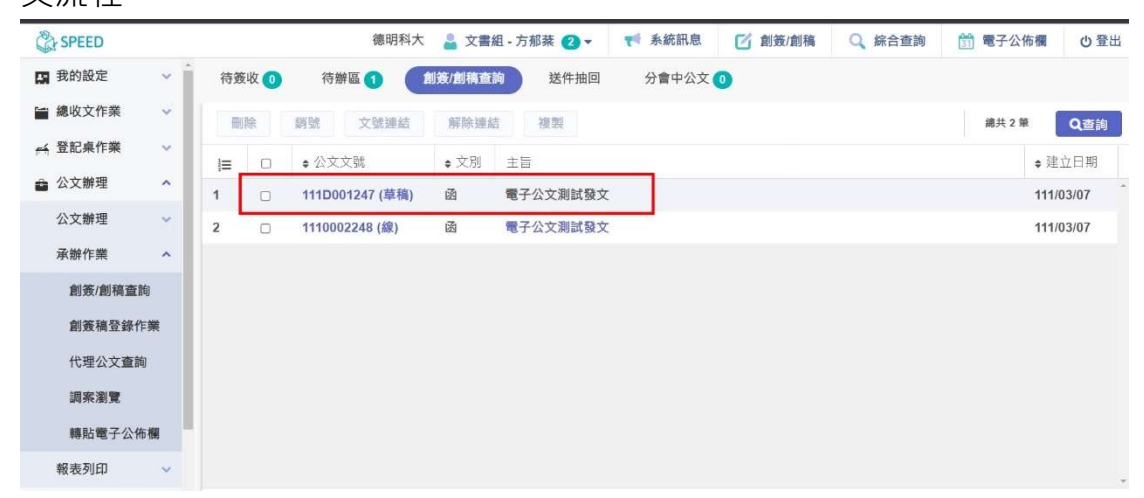